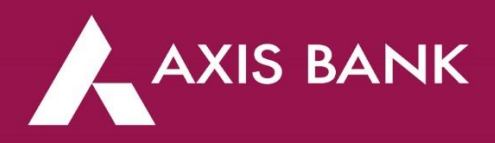

## **How to avail services on your Add-on Credit Card?**

The Primary cardholder can access the following services on their Add-on Credit Card:

## **Set / Reset PIN on Add On Card**

- Login to Internet Banking or Mobile Banking
- Click on the Credit Cards tab under Quick Links on the homepage
- Click Swipe to view Add-on Cards on the respective Primary Card and select the Add-on Card
- Click on Control Center and select the option Set PIN
- Enter 4 digit PIN of your choice, re-enter PIN and click Submit

### **Domestic Usage**

- Login to Internet Banking or Mobile Banking
- Click on the Credit Cards tab under Quick Links on the homepage
- Click Swipe to view Add-on Cards on the respective Primary Card and select the Add-on Card
- Click on Control Center and select Option Domestic Usage
- Set the E-commerce, ATM, POS, Tap & Pay limits as per requirement and click Submit

## **International Usage**

- Login to Internet Banking or Mobile Banking
- Click on the Credit Cards tab under Quick Links on the homepage
- Click Swipe to view Add-on Cards on the respective primary card and select the Add-on Card
- Click on Control Center and select the option International Usage
- Set the E-commerce, ATM, POS, Tap & Pay limits as per requirement and click Submit

### **Block and Replace**

- Login to Internet Banking or Mobile Banking
- Click on the Credit Cards tab under Quick Links on the homepage
- Click Swipe to view Add-on Cards on the respective primary card and select the Add-on Card
- Click on Control Center and select Block and Replace option
- Select the address on which the new Add-on Card is to be delivered and click Submit

### **Convert transactions on Add On Card into EMI**

- Login to Internet Banking or Mobile Banking
- Click on the Credit Cards tab under Quick Links on the homepage
- Click Swipe to view Add-on Cards on the respective primary card and select the Add-on Card
- Click on Offers to view the transactions eligible for EMI conversion
- Select the transaction to be converted into EMI, select EMI period and click Submit

# **View transactions done on Add On Card**

- Login to Internet Banking or Mobile Banking
- Click on Credit Cards tab under Quick Links on homepage
- Click Swipe to view Add-on Cards on the respective Primary Card and select the Add-on Card
- Click on Transactions tab
- All the transactions done by Add-on Card holder will be listed here

### **Update Mobile number for Add On Card**

- Login to Internet Banking or Mobile Banking
- Click on Credit Cards tab under Quick Links on homepage
- Click Swipe to view Add-on Cards on the respective primary card and select the Add-on Card
- Click on Control Center and select Update Mobile Number option
- Enter the mobile number of Add-on Cardholder. Enter the OTP received on Add-on Cardholder mobile number and submit
- Mobile number will be updated in all the systems within 24 hours

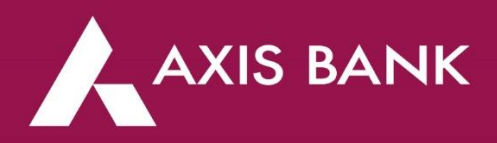

Add-on Cardholder's can access following services on their Add-on Card:

### **View transactions done on the card:**

- Login to Internet Banking or Mobile Banking
- Click on the Credit Cards tab under Quick Links on the homepage
- Click on the Transactions tab
- All the transactions performed on Add-on Card will be listed here.

### **View Domestic Usage limits**

- Login to Internet Banking or Mobile Banking
- Click on the Credit Cards tab under Quick Links on the homepage
- Click on Control Center and select Option Domestic Usage
- View the E-commerce, ATM, POS, Tap & Pay limits set on your Add-on Card

#### **International Usage limits**

- Login to Internet Banking or Mobile Banking
- Click on the Credit Cards tab under Quick Links on the homepage
- Click on Control Center and select Option Domestic Usage
- View the E-commerce, ATM, POS, Tap & Pay limits set on your Add-on Card